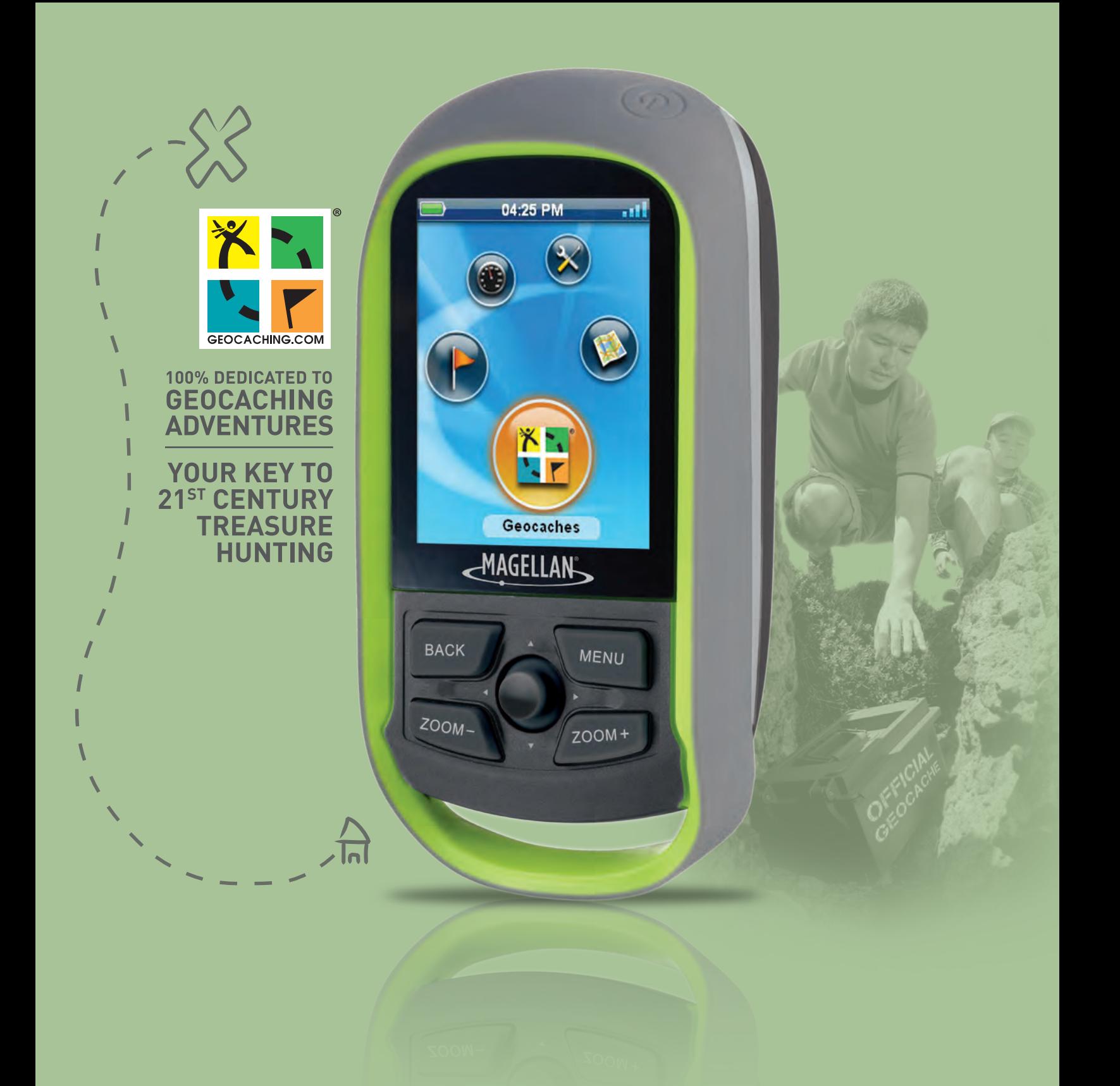

# Magellan<sup>®</sup> eXplorist<sup>®</sup> GC **User Handbook**

MITAC Digital Corporation 471 El Camino Real, Santa Clara, CA 95050 USA

www.magellanGPS.com

# **IMPORTANT SAFETY WARNINGS**

The Magellan eXplorist GC receiver is a navigation aid designed to assist you in arriving at your selected destination. When using the Magellan eXplorist GC receiver, these safety rules must be followed to prevent accidents that can result in injury or death to yourself or others:

# **IN THE INTERESTS OF SAFETY, DO NOT USE THIS NAVIGATION DEVICE WHILE DRIVING A VEHICLE.**

This device is not a car navigation system. Please do not use the Magellan eXplorist GC receiver while driving. Taking your eyes off the road is dangerous and can result in an accident in which you or others could be injured.

# **USE GOOD JUDGEMENT**

This product is an excellent navigation aid, but does not replace the need for careful orienteering and good judgement. Never rely solely on one device for navigating.

# **USE CARE**

The Global Positioning System (GPS) is operated by the U.S. Government, which is solely responsible for the accuracy and maintenance of the GPS network. The accuracy of position fixes can be affected by the periodic adjustments to GPS satellites made by the U.S. government and is subject to change in accordance with the Department of Defence civil GPS user policy and the Federal Radionavigation Plan. Accuracy can also be affected by poor satellite geometry and obstructions, like buildings and large trees.

# **USE PROPER ACCESSORIES**

Use only Magellan cables and antennas; the use of non-Magellan cables and antennas may severely degrade performance or damage the receiver, and will void the warranty.

# **LICENSE AGREEMENT**

Magellan grants you, the purchaser, the right to use the software supplied in and with Magellan Navigation GPS products (the "SOFTWARE") in the normal operation of the equipment.

The SOFTWARE is the property of Magellan and/or its suppliers and is protected by United States copyright laws and international treaty provisions; therefore, you must treat this SOFTWARE like any other copyright material.

You may not use, copy, modify, reverse engineer or transfer this SOFTWARE except as expressly provided in this license. All rights not expressly granted are reserved by Magellan and/or its suppliers.

Operation is subject to the following two conditions: (1) this device may not cause interference, and (2) this device must accept any interference, including interference that may cause undesired operation of this device.

No part of this guide may be reproduced or transmitted in any form or by any means, electronic or mechanical, including photocopying and recording, for any purpose other than the purchaser's personal use without the prior written permission of Magellan.

# **Federal Communication Commission Interference Statement**

This equipment has been tested and found to comply with the limits for a Class B digital device, pursuant to Part 15 of the FCC Rules. These limits are designed to provide reasonable protection against harmful interference in a residential installation. This equipment generates, uses and can radiate radio frequency energy and, if not installed and used in accordance with the instructions, may cause harmful interference to radio communications. However, there is no guarantee that interference will not occur in a particular installation. If this equipment does cause harmful interference to radio or television reception, which can be determined by turning the equipment off and on, the user is encouraged to try to correct the interference by one of the following measures:

- Reorient or relocate the receiving antenna.
- Increase the separation between the equipment and receiver.
- Connect the equipment into an outlet on a circuit different from that to which the receiver is connected.
- Consult the dealer or an experienced radio/TV technician for help.

This device complies with Part 15 of the FCC Rules. Operation is subject to the following two conditions: (1) This device may not cause harmful interference, and (2) this device must accept any interference received, including interference that may cause undesired operation.

FCC Caution: Any changes or modifications not expressly approved by the party responsible for compliance could void the user's authority to operate this equipment.

#### **IMPORTANT NOTE:**

#### **FCC Radiation Exposure Statement:**

This equipment complies with FCC radiation exposure limits set forth for an uncontrolled environment. End users must follow the specific operating instructions for satisfying RF exposure compliance.

This transmitter must not be co-located or operating in conjunction with any other aerial or transmitter.

In order to maintain compliance with FCC regulations, shielded cables must be used with this equipment. Operation with non-approved equipment or unshielded cables is likely to result in interference to radio and TV reception. The user is cautioned that changes and modifications made to the equipment without the approval of manufacturer could void the user's authority to operate this equipment.

The Magellan eXplorist GC receiver must be installed and operated at a distance no closer then 8 inches (20 cm) from the user.

This Class B digital device meets all requirements of the Canadian Interference-Causing Equipment Regulations.

# **IC statement**

Operation is subject to the following two conditions:

- 1.This device may not cause interference.
- 2.This device must accept any interference, including interference that may cause undesired operation of the device.

#### **IMPORTANT NOTE:**

#### **IC Radiation Exposure Statement:**

This equipment complies with IC radiation exposure limits set forth for an uncontrolled environment. End users must follow the specific operating instructions for satisfying RF exposure compliance.

This transmitter must not be co-located or operating in conjunction with any other antenna or transmitter.

The information provided in this document is subject to change without notice. Improvements and enhancements to the product may occur without any formal notification. Check the Magellan website (www.magellanGPS.com) for product updates and additional information.

Maximum operating temperature is 60°C/140°F.

© 2010 MiTAC International Corporation. The Magellan logo, Magellan and Magellan eXplorist GC are registered trademarks of MiTAC International Corporation. All other trademarks and registered trademarks are property of their respective owners.

604-0274-001 A

# **Table of Contents**

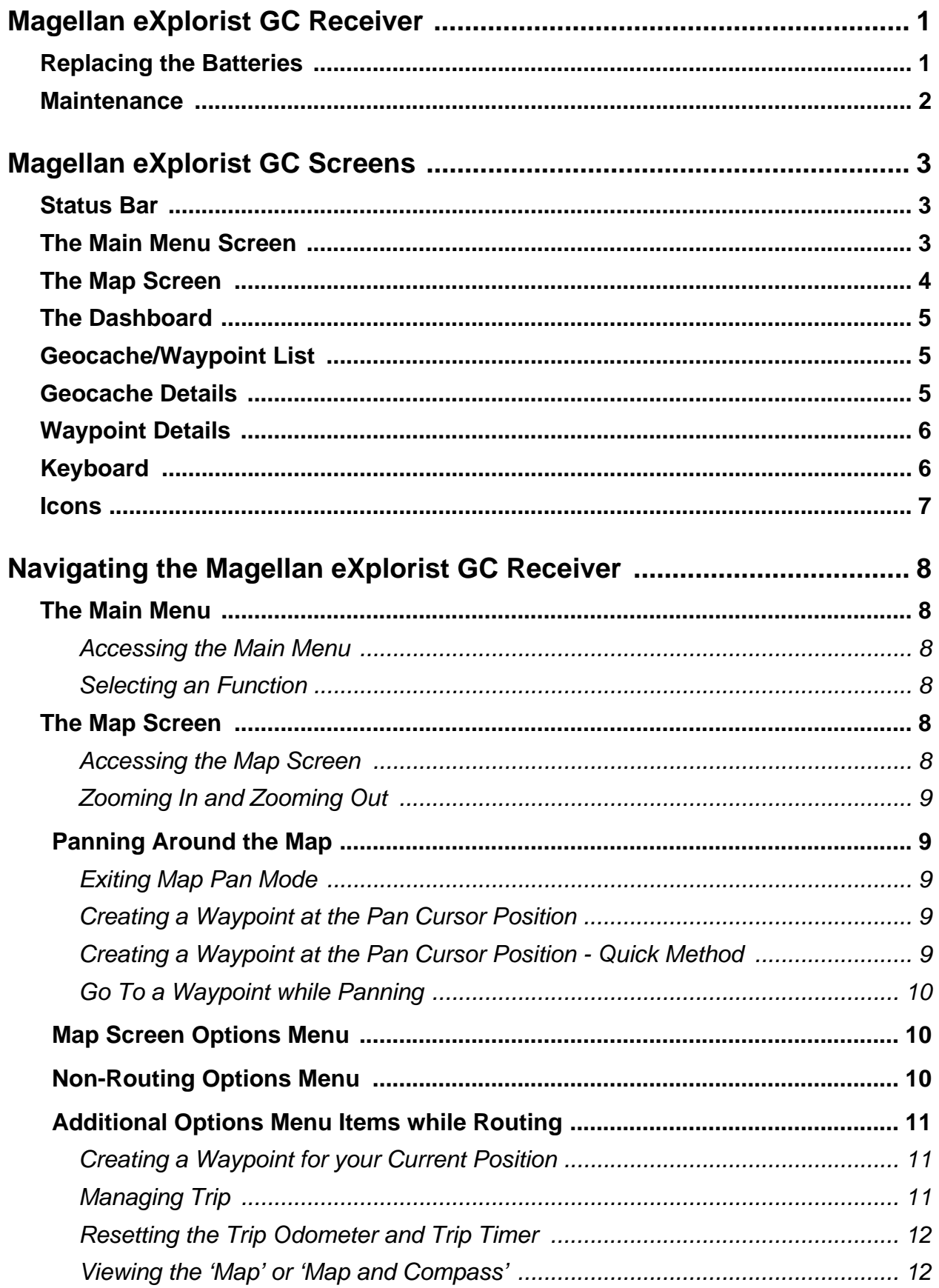

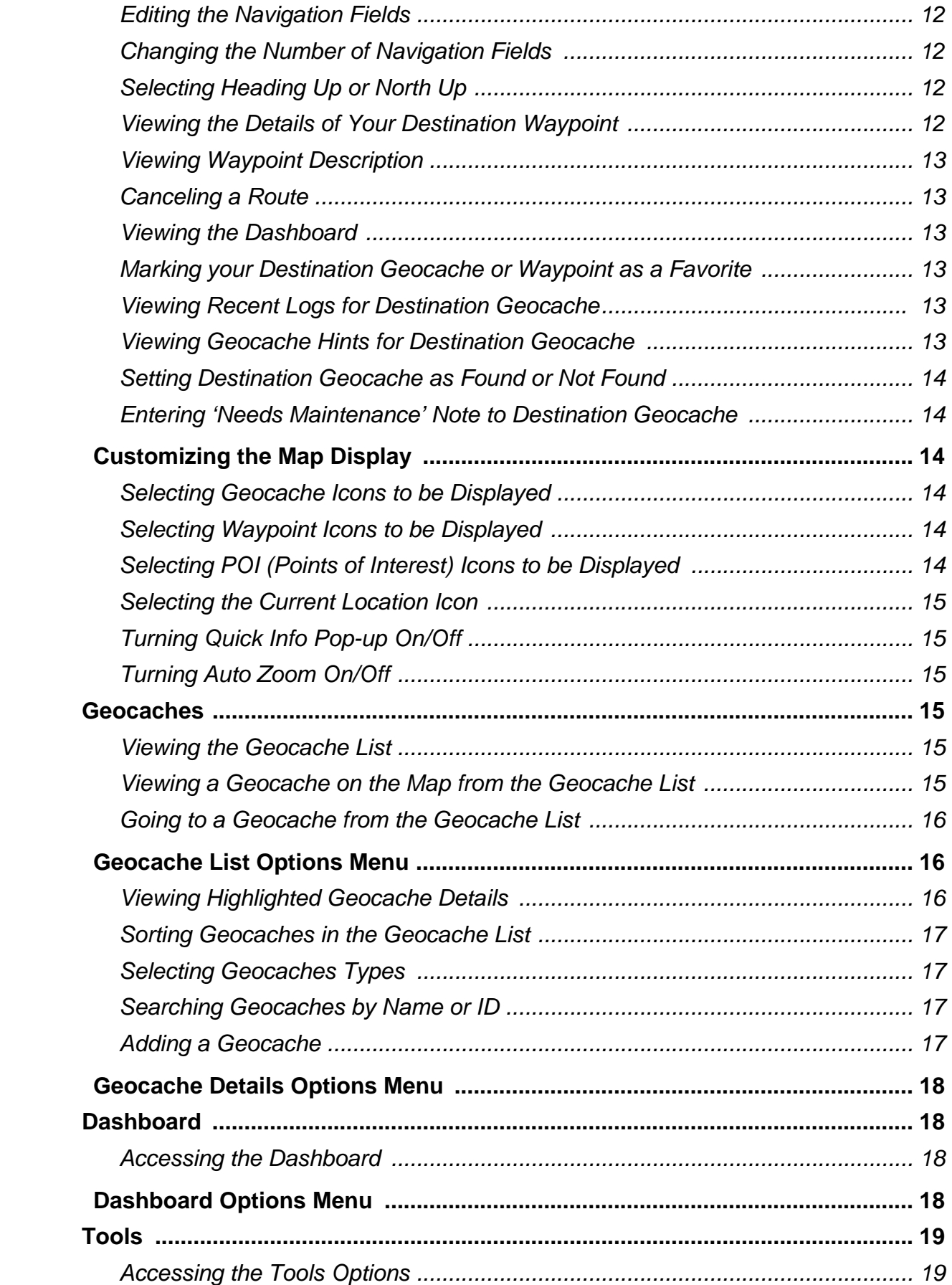

![](_page_6_Picture_4.jpeg)

![](_page_7_Picture_4.jpeg)

![](_page_8_Picture_10.jpeg)

# <span id="page-9-0"></span>**Magellan eXplorist GC Receiver**

The Magellan eXplorist GC receiver puts all of the controls at your fingertips not just for ease-of-use, but for comfort while searching for those hidden treasures.

The Power button (A) is located in the upper right of the receiver and is specially designed to avoid accidental power on of the receiver.

The BACK button (B) is used to exit the currently displayed screen and go to the previous screen.

The MENU button (C) brings up the Options menu found on most screens providing access to commonly needed functions.

The joystick (D) is used to maneuver the cursor around the display as well as highlighting options from lists or menus. Pressing the joystick down is used as the ENTER key for the Magellan eXplorist GC receiver.

The ZOOM -  $(E)$  and ZOOM +  $(F)$  buttons are used to change the map scale while viewing the Map screen. They also provide a way to quickly move to the top or bottom of lists and menus.

At the bottom of the receiver is a sealed flap  $(G)$  which protects the USB connection to the receiver.

The back of the receiver holds the battery door which accesses the two AA batteries used to power the receiver. The beeper (audio output) is also found on the back in the upper left.

# **Replacing the Batteries**

The Magellan eXplorist GC receiver uses two AA batteries (lithium, alkaline or rechargeable) which are installed from the back of the receiver.

Turn the receiver over and turn the battery door retaining screw 1/4 turn counterclockwise. Lift the top of the battery door up (as shown) allowing it to hinge at the bottom. Once it is approximately hinged as shown, it will slide off of the hinge points at the bottom and can be completely removed. Replace the installed batteries with new AA batteries being sure to dispose of the old batteries properly.

**NOTE**: For best performance you should set the battery type in the tools options when changing the batteries.

- 1. From the Main Menu, select "Tools".
- 2. Highlight 'Settings' and press ENTER.
- 3. Highlight 'Power' and press ENTER.
- 4. Highlight the 'Battery Type' field.
- 5. Use the joystick to select the type of batteries being used.

![](_page_9_Figure_18.jpeg)

![](_page_9_Figure_19.jpeg)

<span id="page-10-0"></span>Make sure that the seal around the battery door is clean and free of debris before replacing the door. Replace the battery door by first aligning the hinge points at the bottom and then swinging the battery door down until it is in place. Turn the battery door retaining screw 1/4 turn clockwise to lock it in place and the Magellan eXplorist GC receiver is ready to go.

# **Maintenance**

The only maintenance required is to clean the screen with a soft cloth occasionally. Also using a screen protector is a great way to avoid scratches while out trekking. Clear screen protectors are available at most electronic stores or anywhere cell phone accessories are sold. The ideal size screen protector for the Magellan eXplorist GC receiver would be 1" x 2" but larger sizes can be cut down.

# <span id="page-11-0"></span>**Magellan eXplorist GC Screens**

# **Status Bar**

The Status bar appears on every screen in the receiver and provides information on the 'inner workings' of the Magellan eXplorist GC receiver.

![](_page_11_Picture_131.jpeg)

### **The Main Menu Screen**

The Main Menu screen is the hub for all of the activities in the Magellan eXplorist GC receiver. From the Main Menu you can access the Map screen, Geocaching functions, Waypoint functions, the Dashboard and Tools for setting up your receiver to meet your requirements.

To access the different functions, use the joystick and move it left or right to change the highlighted icon. With the icon highlighted, press ENTER.

![](_page_11_Picture_132.jpeg)

![](_page_11_Picture_8.jpeg)

# <span id="page-12-0"></span>**The Map Screen**

*Current Location* **A**. Normally the Map screen will display your current location against a map background. Your current location is displayed as an arrow pointing in the direction of your current heading or last heading if you are standing still.

*Pan Mode.* Using the joystick you can move a cursor around the map to get pop-up information about a displayed geocache or waypoint, visually select a point on the map to create a waypoint, select a geocache or waypoint to route to, and view areas of the map that may not normally be displayed due to map scale. Press the **BACK** button to return the map to your current location.

![](_page_12_Figure_3.jpeg)

*Smart Arrow.* By default, the Smart Arrow feature is activated, which means the

color of the arrow will change based on the direction you are heading in comparison to the bearing of your destination. The Smart Arrow features can be turned off by accessing the Map Options in the Options Menu.

![](_page_12_Picture_157.jpeg)

*Options Menu.* The Map Screen has an Options Menu that can be displayed by pressing the MENU button. The Options Menu's contexts will vary based on your current action, such as routing to a destination or panning the map. Most of the common functions needed while geocaching can be accessed easily from the Options Menu.

*Navigation Data Fields.* Up to four "Nav" Fields can be displayed on the Map Screen at any given time. The number of Nav Fields and the data to display can be customized by the user by accessing the Options Menu.

*North Up or Heading Up.* The orientation of the map screen can be customized to North Up or Heading Up by accessing the Options Menu. With North Up selected, the top of the map will always be pointing north, with Heading Up the top of the map is in the direction you are heading.

*Compass Overlay.* A transparent compass overlay can be displayed on the map if you select Map+Compass in the Options Menu. A stand alone Compass Screen can be activated within the Dashboard and you can customize the Compass Design in the Settings under Tools.

*Zoom in / Zoom out.* You can change the map scale by using the ZOOM + or ZOOM - buttons. By default, the Map Screen has the Auto Zoom feature activated. This means the map scale will always show your current location and destination on the Map Screen at the same time while routing. The Auto Zoom feature can be turned off by accessing Map Options in the Options Menu.

**Special Feature of the ZOOM +/ZOOM - Buttons:** *While viewing menu screens or the keyboard, the ZOOM keys give you quick access to the top or bottom of the list.*

# <span id="page-13-0"></span>**The Dashboard**

The Dashboard can be used for navigating or accessing more information about your current trip. The Screen is split into two regions, the top displays information about your current route and the bottom provides customizable Nav Fields. The following items describe the elements of the Dashboard and ways to customize the screen.

*Mini Compass.* The Mini Compass works just like the regular Compass displaying the cardinal points as well as the direction of your destination while routing. The behavior of the arrow and cardinal labels differ whether you are navigating in North Up or Heading Up mode.

*Destination Information.* The information displayed in the upper right portion depends on whether or not you are routing to a destination. When there is no active route, it displays Signal the Frog and number of geocaches found. While routing to a geocache, the area displays the name, key characteristics, and distance to your destination.

*Navigation Data Fields.* Up to eight "Nav" Fields can be displayed on the Dashboard at any given time. The number of Nav Fields and the data to display can be customized by the user by accessing the Options Menu.

*Options Menu.* The Dashboard has an Options Menu that can be displayed by pressing the MENU button. The Options Menu will allow you to access a stand-alone Compass Screen, Edit Nav Fields, and Reset Odometer.

# **Geocache/Waypoint List**

The Geocache List and the Waypoint List are similar and are designed to provide ample information about the item without having to access the details. The details of each point can be viewed by highlighting an item in the light and pressing **ENTER**.

The List Screens are split into two sections. The top of the display shows the type of object, the search criteria, the number of pages, and the number of points in the list that are available based upon the search criteria you have chosen. The bottom of the display shows the points saved to the receiver. Geocaches lists show the cache type and name along with information about the cache, such as whether it has been marked as found or if it contains a travel bug. Also, it displays the geocache name, difficulty, terrain, container size, direction, and distance. Similarly, Waypoint lists display the waypoint icon, name, distance, elevation, and direction.

At the bottom of each list are two transparent indicators. Pressing the joystick to the left will show a preview of the route on the map screen.

Pressing the joystick to the right, the product will quickly create a route to the highlighted geocache or waypoint.

Sort & Search criteria as well as a number of other Options items can be accessed by pressing the **MENU** button to access the Options Menu.

# **Geocache Details**

The Geocache Details page provides every piece of information about the geocache in one, easy-to-use screen.

The header bar gives details about the geocache using icons as well as the name of the geocache and the hider's name.

![](_page_13_Picture_169.jpeg)

![](_page_13_Picture_17.jpeg)

![](_page_13_Picture_18.jpeg)

<span id="page-14-0"></span>Under the header bar is a details section that uses star ratings to indicate difficulty and terrain and a bar graph for size. To the right is the Geocache ID (GCID) identifier number and the date it was hidden.

Scroll and highlight the buttons below to access additional information about the geocache. Press **ENTER** to view the details.

At the bottom of the page are two transparent indicators. By pressing the joystick to the left, the product will display the highlighted point on the map and by pressing the joystick to the right, the product will quickly create a route to the highlighted geocache.

# **Waypoint Details**

The Waypoint Details page also displays all of the known information about the waypoint.

The header bar gives details about the waypoint using icons as well as the date and time it was created.

Highlight the fields below the header bar to access additional information about the waypoint. Press **ENTER** to view the details.

At the bottom of the page are two transparent indicators. By pressing the joystick to the left, the receiver displays the highlighted point on the map and by pressing the joystick to the right, the receiver quickly creates a route to the highlighted waypoint.

# **Keyboard**

The keyboard is used to enter text or coordinate information using the joystick. With the joystick you can maneuver around the keyboard selecting the character or value you want entered.

![](_page_14_Picture_150.jpeg)

![](_page_14_Picture_151.jpeg)

![](_page_14_Picture_152.jpeg)

![](_page_14_Picture_153.jpeg)

![](_page_14_Picture_15.jpeg)

![](_page_14_Picture_16.jpeg)

# <span id="page-15-0"></span>**Icons**

![](_page_15_Picture_46.jpeg)

# <span id="page-16-0"></span>**Navigating the Magellan eXplorist GC Receiver**

*In this chapter you will be asked to press ENTER. This is done by pressing down on the joystick.*

### **The Main Menu**

The Main Menu screen provides access to the five functional areas of the eXplorist GC receiver. These are:

![](_page_16_Picture_4.jpeg)

Geocaches - View, sort & search, and activate routes to the geocaches loaded onto the receiver.

![](_page_16_Picture_6.jpeg)

Map - View your current location, pan to view your surrounding area, and navigate to a geocache

![](_page_16_Picture_8.jpeg)

Tools - Customize the Magellan eXplorist GC receiver to your personal needs

![](_page_16_Picture_10.jpeg)

Dashboard - Another navigational aid, combines a compass, multiple navigation data fields, and destination information into a single, easy to read screen.

Waypoints - View, sort & search, and activate routes to the waypoints loaded onto the receiver.

![](_page_16_Picture_13.jpeg)

### *Accessing the Main Menu*

- **Power On:** When turning the Magellan eXplorist GC receiver on, the Main Menu is the first screen displayed.
- *Normal Operation:* The Main Menu is the starting point for all operations. After entering a function (Map, Tools, etc.) press the **BACK** button to return to the previous screen. You may need to press the **BACK** button more then once, depending upon how far in to a function you are.

#### *Selecting an Function*

- 1. With the Main Menu displayed, move the joystick left or right to change which icon is highlighted. The bottom of the screen displays the name of the function selected.
- 2. Press **ENTER** to select the highlighted icon.

### **The Map Screen**

The Map screen is a commonly used screen while searching for a geocache. This screen will show you the direct line to the geocache, provide visual indications of your heading towards the geocache and can be modified to display different navigational fields of data.

#### *Accessing the Map Screen*

- 1. From the *Main Menu* use the joystick to highlight the Map icon.
- 2. Press **ENTER**.

![](_page_16_Picture_25.jpeg)

# <span id="page-17-0"></span>*Zooming In and Zooming Out*

Pressing **ZOOM-** (zoom out) or **ZOOM+** (zoom in) changes the map scale, which allows you to see greater detail at your cursor or displays more of the map.

The Magellan eXplorist GC receiver also has a feature that is called Auto Zoom. When Auto Zoom is turned on and you are travelling to a geocache or a waypoint, the map scale is automatically set to the scale that will display your current position as well as your destination. (This feature can be turned on or off in Map Options.) If you use the zoom buttons while Auto Zoom is setting the map scale, the display will zoom in or out for a set period of time and then reset to display your current position and the destination.

# **Panning Around the Map**

While the map is displayed, you can use the joystick to pan around the map. This enables you to visually create a waypoint or go to a point on the map. As you pan over detailed features, a Quick Info pop-up is displayed with some information about the point on the map or geocache that the cursor is over. The Quick Info pop-up can be turned off or on under Map Options. The top of the display shows the distance from your current position to the pan cursor.

# *Exiting Map Pan Mode*

1. Press the **BACK** button to exit panning and return the map to your current location.

# *Creating a Waypoint at the Pan Cursor Position*

- 1. Press **MENU** to bring up the Options menu.
- 2. Select "New Waypoint".
- 3. Optional: Use the joystick to select an icon, change the waypoint name, or add a description.

*Changing Icon* -- Highlight the icon and press **ENTER**. Select the desired icon and press **ENTER**.

*Changing Name* -- Highlight the Name field and press **ENTER**. Use the joystick to select the letters for the name. When the name is complete, highlight the green checkmark and press **ENTER**.

*Adding Description* -- Highlight the Description field and press **ENTER**. Use the joystick to enter the text for the description. When the description is complete, highlight the green checkmark and press **ENTER**.

4. When done, press the **MENU** button to bring up the Options menu. Select the desired option.

Save -- Saves the waypoint and returns to the Map screen.

Preview on Map -- Displays the waypoint on the map screen. Press **BACK** to return to the Waypoint details screen.

- 5. Alternatively, to save or cancel the waypoint creation, press the **BACK** button and a window is displayed with the option of saving or not saving the waypoint.
- 6. After the waypoint is saved, either by the Options menu or by pressing **BACK**, the Map screen is displayed.

# *Creating a Waypoint at the Pan Cursor Position - Quick Method*

1. Press and hold the joystick down for a few seconds. A new waypoint is created with a default name applied.

![](_page_17_Picture_21.jpeg)

### <span id="page-18-0"></span>*Go To a Waypoint while Panning*

- 1. Pan the cursor until it is over a displayed waypoint.
- 2. Press **MENU**.
- 3. Select GO from the Options menu.

## **Map Screen Options Menu**

The Map Options Menu is accessed by pressing the **MENU** button while viewing the map. There are two formats for this menu; routing and not routing. They are slightly different as when you are routing there are functions you need at your fingertips that are not needed during non-routing situations.

While viewing a Options menu you can quickly go to the bottom of the menu by pressing the **ZOOM**button or to the top by pressing **ZOOM+**.

## **Non-Routing Options Menu**

![](_page_18_Picture_149.jpeg)

# <span id="page-19-0"></span>**Additional Options Menu Items while Routing**

![](_page_19_Picture_155.jpeg)

Red: Displayed only when going to a geocache waypoint.

# *Creating a Waypoint for your Current Position*

(Please read the section on "Geocaches" for information on creating a geocache for your current position.)

- 1. Press **MENU** to bring up the Options menu.
- 2. Highlight 'New Waypoint' and press **ENTER**.
- 3. Optional: Modify the waypoint.

*Change Icon:* Highlight the current icon and press **ENTER**. Use the joystick to highlight the icon desired and press **ENTER**.

*Change Name:* Highlight the name field and press **ENTER**. Use the joystick to enter the new name. When completed, highlight the green checkmark box and press **ENTER**.

*Add Description:* Highlight the description field and press **ENTER**. Use the joystick to enter the description. When completed, highlight the green checkmark box and press **ENTER**.

4. Save the waypoint by pressing **MENU** and selecting Save from the menu.

### *Managing Trip*

A trip is defined as a recording of your movement or track. This trip can then be viewed in the Magellan VantagePoint software and provides a permanent record of your travel.

Starting Trip: Press **MENU** and highlight 'Start Trip'. Press **ENTER**. The Trip Odometer and Trip Timer are reset to zero and, if turned off, track recording is turned on.

<span id="page-20-0"></span>Pausing Trip: If you want to pause the trip to temporarily stop recording, press **MENU** and highlight 'Pause Trip'. Press **ENTER**.

Resume Trip: After pausing the trip, you can turn trip recording back on by pressing **MENU** and selecting 'Resume Trip'.

Ending Trip: When you have come to the end point of your trip, press **MENU** and select 'Stop and Save Trip'. (If you have track turned off in Tools, stopping the trip also stops recording your track.)

## *Resetting the Trip Odometer and Trip Timer*

When you start a trip the trip odometer and trip timer are automatically reset to zero. If at any time during your trip you want to reset them to zero, follow these instructions.

- 1. Press **MENU** and highlight 'Reset Trip Odometer' or 'Reset Trip Timer'.
- 2. Press **ENTER**.

### *Viewing the 'Map' or 'Map and Compass'*

1. Press **MENU**. Highlight 'Map' or 'Map+Compass' (depending upon which is currently active) and press **ENTER**. This toggles between viewing just the map or viewing the map with a compass overlay.

## *Editing the Navigation Fields*

- 1. Press **MENU**. Highlight 'Edit Nav Fields' and press **ENTER**.
- 2. Use the joystick to highlight the navigation field you want to change.
- 3. Press **ENTER**.
- 4. Use the joystick to highlight one of the available data types. Press **ENTER**.
- 5. You can continue selecting other navigation fields as described here until you are satisfied with your choices.
- 6. When done, press **BACK** to return to the Map screen.

# *Changing the Number of Navigation Fields*

- 1. Press **MENU**. Highlight 'Edit # of Nav Fields' and press **ENTER**.
- 2. The Map screen is displayed with the current number of navigation fields displayed in the center. Use the joystick up or down to change the number of fields (0 - 4).
- 3. When done, press **BACK**.

# *Selecting Heading Up or North Up*

This sets the orientation of the Map screen so that the top of the display is either your heading or north.

- 1. Press **MENU**. Heading Up/North Up is a toggle selection. Highlight the current choice, Heading Up or North Up, and press **ENTER**.
- 2. When done, press **BACK**.

### *Viewing the Details of Your Destination Waypoint*

This is available only while travelling on a route to a waypoint.

- 1. Press **MENU**.
- 2. Highlight 'View Details' and press **ENTER**.
- <span id="page-21-0"></span>3. The Waypoint Details screen is displayed for your destination waypoint.
- 4. Press **BACK** to return to the Map screen.

# *Viewing Waypoint Description*

This is available only while travelling on a route to a waypoint or geocache.

- 1. Press **MENU**.
- 2. Highlight 'Description' and press **ENTER**.
- 3. The description (if any) for your destination waypoint is displayed.
- 4. Press **BACK** to return to the Map screen.

# *Canceling a Route*

This is available only while travelling on a route to a waypoint or geocache.

- 1. Press **MENU**.
- 2. Highlight 'Cancel Route' and press **ENTER**.
- 3. Confirm that you want to abort the current route.

# *Viewing the Dashboard*

This is available only while travelling on a route to a waypoint or geocache.

- 1. Press **MENU**.
- 2. Highlight 'View Dashboard' and press **ENTER**.
- 3. When you want to return to the Map screen, press **BACK**.

## *Marking your Destination Geocache or Waypoint as a Favorite*

This is available only while travelling on a route to a waypoint or geocache. This is a toggle selection to set a waypoint or geocache as a favorite.

- 1. Press **MENU**.
- 2. Highlight 'Favorite' and press **ENTER**.
- 3. The icon for Favorite will toggle on (favorite) or off (not favorite).
- 4. Press **BACK** to return to the Map screen.

# *Viewing Recent Logs for Destination Geocache*

This is available only while travelling on a route to a geocache.

- 1. Press **MENU**.
- 2. Highlight 'Recent Logs' and press **ENTER**.
- 3. When you want to return to the Map screen, press **BACK** twice.

### *Viewing Geocache Hints for Destination Geocache*

This is available only while travelling on a route to a geocache.

- 1. Press **MENU**.
- 2. Highlight 'Hints' and press **ENTER**.
- 3. When you want to return to the Map screen, press **BACK** twice.

# <span id="page-22-0"></span>*Setting Destination Geocache as Found or Not Found*

This is available only while travelling on a route to a geocache.

- 1. Press **MENU**.
- 2. Highlight 'Found' or 'Not Found' and press **ENTER**.
- 3. You will be asked if you add comments. Select Yes or No.
- 4. The route to the geocache is cancelled and you are returned to the Map screen.

## *Entering 'Needs Maintenance' Note to Destination Geocache*

This is available only while travelling on a route to a geocache.

- 1. Press **MENU**.
- 2. Highlight 'Needs Maintenance' and press **ENTER**.
- 3. You will be asked if you add comments. Select Yes or No.
- 4. If you selected Yes, use the keyboard to enter the note describing the maintenance needed.
- 5. The route to the geocache is cancelled and you are returned to the Map screen.

# **Customizing the Map Display**

### *Selecting Geocache Icons to be Displayed*

You can select what types of Geocaches are displayed on the Map screen as well has what format they are displayed in.

- 1. Press **MENU**.
- 2. Highlight 'Map Options' and press **ENTER**.
- 3. There are two fields under the 'Geocache' heading. The top one selects what types of geocaches are shown on the map (default is All). The second field allows you to select to view only the icon, the icon and the name, or turning displayed geocache's off.
- 4. Highlight the desired field and press **ENTER**.
- 5. Use the joystick to select the desired option and press **ENTER**.
- 6. Pressing **BACK** returns you to the Map screen.

# *Selecting Waypoint Icons to be Displayed*

You can select what format Waypoint icons are displayed on the Map screen.

- 1. Press **MENU**.
- 2. Highlight 'Map Options' and press **ENTER**.
- 3. Highlight the Waypoints icon field and press **ENTER**.
- 4. Use the joystick to select the desired option and press **ENTER**.
- 5. Pressing **BACK** returns you to the Map screen.

# *Selecting POI (Points of Interest) Icons to be Displayed*

You can select what format POI icons are displayed on the Map screen.

- 1. Press **MENU**.
- 2. Highlight 'Map Options' and press **ENTER**.
- 3. Highlight the POI Icons field and press **ENTER**.
- <span id="page-23-0"></span>4. Use the joystick to select the desired option and press **ENTER**.
- 5. Pressing **BACK** returns you to the Map screen.

# *Selecting the Current Location Icon*

- 1. Press **MENU**.
- 2. Highlight 'Map Options' and press **ENTER**.
- 3. Highlight the Current Location Icon field and press **ENTER**.
- 4. Use the joystick to select 'Smart Arrow' or 'Standard Arrow' and press **ENTER**.
- 5. Pressing **BACK** returns you to the Map screen.

# *Turning Quick Info Pop-up On/Off*

- 1. Press **MENU**.
- 2. Highlight 'Map Options' and press **ENTER**.
- 3. Highlight the Quick Info field and press **ENTER**.
- 4. Use the joystick to select 'ON' or 'OFF' and press **ENTER**.
- 5. Pressing **BACK** returns you to the Map screen.

## *Turning Auto Zoom On/Off*

- 1. Press **MENU**.
- 2. Highlight 'Map Options' and press **ENTER**.
- 3. Highlight the Auto Zoom field and press **ENTER**.
- 4. Use the joystick to select 'ON' or 'OFF' and press **ENTER**.
- 5. Pressing **BACK** returns you to the Map screen.

### **Geocaches**

Geocaches can be uploaded from www.geocaching.com or you can create your own geocache that you can share with others. There are two basic screens used in the Magellan eXplorist GC receiver for selecting and viewing your geocaches. The Geocache List displays all of the geocaches that are in your receiver and the Geocache Details displays useful information about a specific geocache you select.

### *Viewing the Geocache List*

- 1. From the Main Menu, use the joystick (L/R) to highlight the Geocaches icon.
- 2. Press **ENTER**.

### *Viewing a Geocache on the Map from the Geocache List*

- 1. While viewing the Geocache List, move the joystick up or down to scroll through the list.
- 2. With the desired geocache selected, move the joystick to the left.
- 3. Your current position and the geocache chosen is displayed on the Map screen.
- 4. Press **BACK** to return to the Geocache List.

# <span id="page-24-0"></span>*Going to a Geocache from the Geocache List*

- 1. While viewing the Geocache List, move the joystick up or down to scroll through the list.
- 2. With the desired geocache selected, move the joystick to the right.
- 3. Your current position and the geocache chosen is displayed on the Map screen and a route is active.

 $<$ or $>$ 

- 1. Press **MENU**.
- 2. Select 'Go' from the Options menu.

# **Geocache List Options Menu**

![](_page_24_Picture_136.jpeg)

# *Viewing Highlighted Geocache Details*

Press **MENU** and select 'View Details' from the Options menu.

 $<$ or $>$ 

Press **ENTER**.

# <span id="page-25-0"></span>*Sorting Geocaches in the Geocache List*

- 1. Press **MENU** and select 'Sort & Search' from the Options menu.
- 2. Use the joystick to highlight the "Sort By" button and press **ENTER**.
- 3. Use the joystick to highlight the criteria that you want the geocache list sorted by.
- 4. Press **ENTER**.
- 5. Press **BACK**.
- 6. Press **BACK**.
- 7. The Geocache List is displayed using the selected sort criteria.

# *Selecting Geocaches Types*

- 1. Press **MENU** and select 'Sort & Search' from the Options menu.
- 2. Use the joystick to highlight one of the five different option fields (Status, Type, Size, Difficulty, or Terrain) and press **ENTER**.
- 3. Use the joystick to highlight those options that you want to view.
- 4. Press **ENTER** to check (display) or uncheck (hide).
- 5. Press **BACK**.
- 6. Press **BACK**.
- 7. The Geocache List is displayed using the criteria you defined.

# *Searching Geocaches by Name or ID*

- 1. Press **MENU** and select 'Sort & Search' from the Options menu.
- 2. Use the joystick to highlight 'Search by Name or ID' and press **ENTER**.
- 3. Use the keyboard to enter in the name (or partial name) or the ID of the geocache you are looking for.
- 4. The Geocache List is displayed with the search results.

# *Adding a Geocache*

- 1. Press **MENU** and select 'Add Geocache' from the Options menu.
- 2. Wait approximately 2 minutes while the receiver uses 'waypoint averaging' to calculate an accurate position. The bottom of the "Add Geocache" screen will display the estimated accuracy when it is done averaging.
- 3. To change the name, highlight the Name field and press **ENTER**. Use the keyboard to enter the desired name.
- 4. To change the Difficulty, Terrain, or Size move the highlight to the desired field. Use the joystick left or right to change the setting.
- 5. Press **MENU** and select 'Save' to save the geocache.

# <span id="page-26-0"></span>**Geocache Details Options Menu**

![](_page_26_Picture_124.jpeg)

# **Dashboard**

# *Accessing the Dashboard*

- 1. Press **BACK** until the Main Menu is displayed.
- 2. Use the joystick (L/R) to highlight the 'Dashboard' icon.
- 3. Press **ENTER**.

# **Dashboard Options Menu**

![](_page_26_Picture_125.jpeg)

# <span id="page-27-0"></span>**Tools**

Only some of the functions found in Tools have Options menus. They will be noted here for reference.

# *Accessing the Tools Options*

- 1. Press **BACK** until the Main Menu is displayed.
- 2. Use the joystick (L/R) to highlight the 'Tools' icon.
- 3. Press **ENTER**.
- 4. Once the Tools menu is displayed, use the joystick (U/D) to select the desired option.

# **Settings**

# **Brightness and Volume Options**

# *Adjusting Brightness*

- 1. Access the Tools menu and select 'Settings'.
- 2. Highlight 'Brightness & Volume' and press **ENTER**.
- 3. Highlight the brightness icon.
- 4. Use the joystick (L/R) to decrease or increase the display brightness.
- 5. Press **BACK**.

# *Setting the Backlight Timer*

Having the backlight on all the time will diminish the battery life of the receiver. The backlight timer sets a time limit for the backlight to be on with no key presses.

- 1. Access the Tools menu and select 'Settings'.
- 2. Highlight 'Brightness & Volume' and press **ENTER**.
- 3. Highlight the Backlight Timer field.
- 4. Use the joystick (U/D) to set the backlight time on limit.
- 5. Press **ENTER**.
- 6. Press **BACK**.

# *Adjusting Brightness*

- 1. Access the Tools menu and select 'Settings'.
- 2. Highlight 'Brightness & Volume' and press **ENTER**.
- 3. Highlight the volume icon.
- 4. Use the joystick (L/R) to decrease or increase the speaker volume.
- 5. Press **BACK**.

# *Muting the Speaker*

- 1. Access the Tools menu and select 'Settings'.
- 2. Highlight 'Brightness & Volume' and press **ENTER**.
- 3. Highlight the Mute field.
- 4. Press **ENTER** to select muted (checked) or unmuted (unchecked).
- 5. Press **BACK**.

## <span id="page-28-0"></span>**Power Options**

# *Set Suspend Timer*

To help conserve battery life you can set a time duration that puts the receiver into suspend mode automatically if no keys have been pressed. During suspend mode the receiver is in power save mode but continues to log your track and compute your current position.

- 1. Access the Tools menu and select 'Settings'.
- 2. Highlight 'Power' and press **ENTER**.
- 3. Highlight the 'Active Suspend Timer' field.
- 4. Use the joystick to select the desired time or 'Never'.
- 5. Press **BACK**.

## *Set Power Off Timer*

The Power Off Timer turns the receiver off if it hasn't received any key presses within the time selected.

- 1. Access the Tools menu and select 'Settings'.
- 2. Highlight 'Power' and press **ENTER**.
- 3. Highlight the 'Power OFF Timer' field.
- 4. Use the joystick to select the desired time or 'Never'.
- 5. Press **BACK**.

## *Select the Type of Batteries Used*

- 1. Access the Tools menu and select 'Settings'.
- 2. Highlight 'Power' and press **ENTER**.
- 3. Highlight the 'Battery Type' field.
- 4. Use the joystick to select the type of batteries being used.
- 5. Press **BACK**.

# **Units of Measure Options**

# *Selecting Units of Measure*

- 1. Access the Tools menu and select 'Settings'.
- 2. Highlight 'Units' and press **ENTER**.
- 3. Highlight the field with the desired units of measure.
- 4. Press **ENTER**.
- 5. Press **BACK**.

# **Date and Time Options**

# *Selecting Date Format*

- 1. Access the Tools menu and select 'Settings'.
- 2. Highlight 'Date & Time' and press **ENTER**.
- 3. Use the joystick to select the date format.
- 4. Press **ENTER**.
- 5. Press **BACK**.

# <span id="page-29-0"></span>*Selecting Time Format*

- 1. Access the Tools menu and select 'Settings'.
- 2. Highlight 'Date & Time' and press **ENTER**.
- 3. Use the joystick to select the time format.
- 4. Press **ENTER**.
- 5. Press **BACK**.

## *Setting the Time Zone*

- 1. Access the Tools menu and select 'Settings'.
- 2. Highlight 'Time Zone & DST' and press **ENTER**.
- 3. Use the joystick to select the date format.
- 4. Press **ENTER**.
- 5. Press **BACK**.

## *Turning Daylight Savings On/Off*

- 1. Access the Tools menu and select 'Settings'.
- 2. Highlight 'Daylight Savings'.
- 3. Press **ENTER** to check (DST on) or uncheck (DST off).
- 4. Press **BACK**.

### **Map Options**

### *Selecting Geocache Icons to be Displayed*

You can select what types of Geocaches are displayed on the Map screen as well has what format they are displayed in.

- 1. Access the Tools menu and select 'Settings'.
- 2. Highlight 'Map Options' and press **ENTER**.
- 3. There are two fields under the 'Geocache' heading. The top one selects what types of geocaches are shown on the map (default is All). The second field allows you to select to view only the icon, the icon and the name, or turning displayed geocache's off.
- 4. Highlight the desired field and press **ENTER**.
- 5. Use the joystick to select the desired option and press **ENTER**.
- 6. Press **BACK**.

### *Selecting Waypoint Icons to be Displayed*

You can select what format Waypoint icons are displayed on the Map screen.

- 1. Access the Tools menu and select 'Settings'.
- 2. Highlight 'Map Options' and press **ENTER**.
- 3. Highlight the Waypoints icon field and press **ENTER**.
- 4. Use the joystick to select the desired option and press **ENTER**.
- 5. Press **BACK**.

# <span id="page-30-0"></span>*Selecting POI (Points of Interest) Icons to be Displayed*

You can select what format POI icons are displayed on the Map screen.

- 1. Access the Tools menu and select 'Settings'.
- 2. Highlight 'Map Options' and press **ENTER**.
- 3. Highlight the POI Icons field and press **ENTER**.
- 4. Use the joystick to select the desired option and press **ENTER**.
- 5. Press **BACK**.

### *Selecting Number of Fields to be Displayed on the Map Screen*

- 1. Access the Tools menu and select 'Settings'.
- 2. Highlight 'Map Options' and press **ENTER**.
- 3. Highlight the POI Icons field and press **ENTER**.
- 4. Use the joystick to select the 'Fields' field and press **ENTER**.
- 5. Select how many fields you want displayed.
- 6. Pressing **BACK**.

## *Selecting the Current Location Icon*

- 1. Access the Tools menu and select 'Settings'.
- 2. Highlight 'Map Options' and press **ENTER**.
- 3. Highlight the Current Location Icon field and press **ENTER**.
- 4. Use the joystick to select 'Smart Arrow' or 'Standard Arrow' and press **ENTER**.
- 5. Press **BACK**.

### *Turning Quick Info Pop-up On/Off*

- 1. Access the Tools menu and select 'Settings'.
- 2. Highlight 'Map Options' and press **ENTER**.
- 3. Highlight the Quick Info field and press **ENTER**.
- 4. Use the joystick to select 'ON' or 'OFF' and press **ENTER**.
- 5. Press **BACK**.

### *Turning Auto Zoom On/Off*

- 1. Access the Tools menu and select 'Settings'.
- 2. Highlight 'Map Options' and press **ENTER**.
- 3. Highlight the Auto Zoom field and press **ENTER**.
- 4. Use the joystick to select 'ON' or 'OFF' and press **ENTER**.
- 5. Press **BACK**.

# <span id="page-31-0"></span>**Track Options**

# *Turning Tracking On/Off*

You can turn tracking off but if you set the receiver to begin recording a trip, the track will be turned on until you stop the trip.

- 1. Access the Tools menu and select 'Settings'.
- 2. Highlight 'Track' and press **ENTER**.
- 3. Highlight the 'Tracking ON' field.
- 4. Press **ENTER** to select on (checked) or off (unchecked).
- 5. Press **BACK**.

## *Displaying the Track on the Map*

- 1. Access the Tools menu and select 'Settings'.
- 2. Highlight 'Track' and press **ENTER**.
- 3. Highlight the 'Display on Map' field.
- 4. Press **ENTER** to select on (checked) or off (unchecked).
- 5. Press **BACK**.

### *Setting the Track Logging Intervals*

- 1. Access the Tools menu and select 'Settings'.
- 2. Highlight 'Track' and press **ENTER**.
- 3. Highlight the 'Interval Between Points' field and press **ENTER**.
- 4. Use the joystick to select time interval and press **ENTER**.
- 5. Press **BACK**.

### *Clearing Tracks Displayed on Map*

- 1. Access the Tools menu and select 'Settings'.
- 2. Highlight 'Track' and press **ENTER**.
- 3. Highlight the 'Clear All Tracks' field.
- 4. Select Yes or No from the pop-up window.
- 5. Press **BACK**.

# **Proximity Alarm Options**

You can choose to have an audible alarm to play when you are near your destination or when you lose the GPS fix.

### *Setting the Proximity Distance for Alarm*

- 1. Access the Tools menu and select 'Settings'.
- 2. Highlight 'Proximity Alarm' and press **ENTER**.
- 3. Highlight the 'On Arrival' field and press **ENTER**.
- 4. Select the distance to sound the alarm or OFF.
- 5. Press **BACK**.

# <span id="page-32-0"></span>*Selecting the Alarm Sound*

- 1. Access the Tools menu and select 'Settings'.
- 2. Highlight 'Proximity Alarm' and press **ENTER**.
- 3. Highlight the 'Sound' field and press **ENTER**.
- 4. Select the alarm sound desired.
- 5. Press **BACK**.

## *Turning the GPS Alarm On/Off*

- 1. Access the Tools menu and select 'Settings'.
- 2. Highlight 'Proximity Alarm' and press **ENTER**.
- 3. Highlight the 'GPS Fix' field and press **ENTER**.
- 4. Select ON or OFF.
- 5. Press **BACK**.

## **Compass Options**

You can select the type of compass graphic to be used when viewing the compass from the Map screen or from the Dashboard.

## *Selecting the Compass Graphic*

- 1. Access the Tools menu and select 'Settings'.
- 2. Highlight 'Compass' and press **ENTER**.
- 3. Use the joystick (L/R) to step through the various compass styles.
- 4. Press **BACK**.

# **Background Options**

You can select the type of background to be displayed on the menus.

### *Selecting the Background Display*

- 1. Access the Tools menu and select 'Settings'.
- 2. Highlight 'Background' and press **ENTER**.
- 3. Use the joystick (L/R) to step through the various background displays.
- 4. Press **ENTER** while viewing the desired background.
- 5. Press **BACK**.

### **Navigation Options**

### *Selecting the Coordinate System*

- 1. Access the Tools menu and select 'Settings'.
- 2. Highlight 'Navigation' and press **ENTER**.
- 3. Highlight the 'Coordinate System' field and press **ENTER**.
- 4. Use the joystick (L/R) to step through the various coordinate systems.
- 5. Highlight the desired coordinate system and press **ENTER**.
- 6. Press **BACK**.

# <span id="page-33-0"></span>*Selecting the Map Datum*

- 1. Access the Tools menu and select 'Settings'.
- 2. Highlight 'Navigation' and press **ENTER**.
- 3. Highlight the 'Map Datum' field and press **ENTER**.
- 4. Use the joystick (L/R) to step through the various map datums.
- 5. Highlight the desired map datum and press **ENTER**.
- 6. Press **BACK**.

### *Selecting the North Reference*

- 1. Access the Tools menu and select 'Settings'.
- 2. Highlight 'Navigation' and press **ENTER**.
- 3. Highlight the 'North Reference' field and press **ENTER**.
- 4. Select 'Magnetic' or 'True North'.
- 5. Press **BACK**.

# **GPS Options**

### *Turning GPS On/Off*

- 1. Access the Tools menu and select 'Settings'.
- 2. Highlight 'GPS' and press **ENTER**.
- 3. Highlight the 'GPS' field and press **ENTER**.
- 4. Use the joystick (L/R) to select ON or OFF. Press **ENTER**.
- 5. Press **BACK**.

# *Setting the GPS Position*

Set GPS position provides a way to view map areas other then you present position. When setting GPS position, the GPS Sirf chip is disabled and the screen is set to the location you have select either by entering in a set of known coordinates or panning on the map.

- 1. Access the Tools menu and select 'Settings'.
- 2. Highlight 'GPS' and press **ENTER**.
- 3. Highlight the 'Set GPS Position' field and press **ENTER**.
- 4. Select 'Point on Map' (a position you define by using the pan cursor while viewing the Map) or 'Coordinates'

If you select Coordinates, the coordinates screen is displayed. Use the joystick to select the fields and then to set the values.

Select 'OK' when done.

5. Press **BACK** twice.

NOTE: Using the "Set GPS Position" option will disable the GPS function and you will need to go back and enable the GPS by selecting Tools > Settings > GPS > Set GPS to on

# <span id="page-34-0"></span>**Connectivity Options**

### *Setting the Connectivity Mode*

- 1. Access the Tools menu and select 'Settings'.
- 2. Highlight 'Connectivity' and press **ENTER**.
- 3. Highlight the 'Mode' field and press **ENTER**.
- 4. Use the joystick to select the mode to be used when connecting to a computer. Press **ENTER**.
- 5. Press **BACK**.

### **Memory Options**

### *Viewing Memory Use*

- 1. Access the Tools menu and select 'Settings'.
- 2. Highlight 'Memory' and press **ENTER**.
- 3. The memory usage as well as the available memory for the receiver is displayed.

### *Clearing Memory*

- 1. Access the Tools menu and select 'Settings'.
- 2. Highlight 'Memory' and press **ENTER**.
- 3. Press **MENU** to display the Options menu.

NOTE: Clear Memory will erase all user Waypoints and preloaded Geocaches if you select this option you may want to backup the data by copying the Geocache or Waypoint files to you PC using steps below

- 1. Connect the eXplorist to your PC select "Connect To PC" when pop up appears on GPS
- 2. Double click onto my computer and browse to the "Magellan" drive letter and double click onto it
- 3. You will see the folders containing your saved Geocaches and Waypoints select the Geocache folder and copy and paste the Geocache file to my documents You may want to create a folder so it is easy to find later repeat this process for the Waypoint folder

### **Language Options**

### *Selecting Language*

- 1. Access the Tools menu and select 'Settings'.
- 2. Highlight 'Language' and press **ENTER**.
- 3. Use the joystick (U/D) to highlight the language to be used by the receiver and press ENTER.
- 4. Confirm the selection.
- 5. Press **BACK** and the language beginning used will be changed.

### **Product Info Options**

#### *Viewing Product Information/EULA/Copyright Information*

- 1. Access the Tools menu and select 'Settings'.
- 2. Highlight 'Product Info' and press **ENTER**.

<span id="page-35-0"></span>3. The product information is displayed.

To view the EULA, highlight the EULA field and press **ENTER**.

To view the copyright information, highlight the Copyright filed and press **ENTER**.

# **Trip Summary**

# *Viewing the Last Trip Summary Page*

- 1. Access the Tools menu and select 'Trip Summary'.
- 2. Details of your last saved or current trip are displayed.
- 3. Press BACK.

# **Stat Summary**

## *Viewing the Statistics Summary Page*

- 1. Access the Tools menu and select 'Stats'.
- 2. Your geocaching statistics are shown.
- 3. Press **MENU** to display the Options menu.

![](_page_35_Picture_13.jpeg)

View Awards Displays geocache awards, merits, and types of geocaches found.

Reset Geocache **History** Removes the Favorites flag from waypoints and geocaches.

Clear All Favorites Removes the Favorites flag from waypoints and geocaches.

4. Press **BACK**.

# **Awards**

# *Viewing the Awards Page*

- 1. Access the Tools menu and select 'Awards'.
- 2. See your geocaching awards, merits, and types of geocaches found.
- 3. Press **BACK**.

# **Waypoint Projection**

# *Projecting and Saving a Waypoint from Your Current Location*

- 1. Access the Tools menu and select 'Waypoint Projection'.
- 2. Use the joystick to select the Bearing field and press **ENTER**.
- 3. Using the joystick, enter the bearing in degrees from your current location and press **ENTER**.
- 4. Use the joystick to select the Distance field and press **ENTER**.
- 5. Using the joystick, enter the distance from your current location and press **ENTER**.
- 6. Optional: highlight the units field and select the desired units of measure.
- 7. Highlight 'Next >' and press **ENTER**.
- 8. The Waypoint Details screen is displayed. You can change the icon, the waypoint name, or description as is explained in the 'Waypoints' section.

## <span id="page-36-0"></span>9. Press **MENU**.

10. Select 'Save'.

# **Getting Started**

# *Viewing the Getting Started with Geocaching Page*

- 1. Access the Tools menu and select 'Getting Started'.
- 2. The "Getting Started with Geocaching" page is displayed.
- 3. Press **BACK**.

# **Glossary of Terms**

# *Viewing the Glossary of Terms Page*

- 1. Access the Tools menu and select 'Getting Started'.
- 2. The "Glossary of Terms" page is displayed.
- 3. Press **BACK**.

# **Geocaching Types**

## *Viewing the Geocaching Types Page*

- 1. Access the Tools menu and select 'Geocaching Types'.
- 2. The "Geocaching Types" page is displayed.
- 3. Press **BACK**.

# **Geocaching FAQs**

# *Viewing Geocaching FAQs*

- 1. Access the Tools menu and select 'Geocaching FAQs'.
- 2. The "Geocaching FAQs" page is displayed.
- 3. Press **BACK**.

# **Product Demo**

The Product Demo is a series of images that describes the product. The Product Demo will be temporarily discontinued with any key stroke. While the Product Demo is active, the receiver will revert back to the slide show after two minutes without any key strokes.

# *Playing the Product Demo*

- 1. Access the Tools menu and select 'Play Product Demo'.
- 2. Confirm that the receiver is now 'Playing the Demo'.
- 3. To stop the demo, press any key and go to the Main Menu. Select Tools icon. Select 'Stop Product Demo'.

# <span id="page-37-0"></span>**Satellite Status**

# *Viewing the Satellite Status Screen*

- 1. Access the Tools menu and select 'Satellite'.
- 2. The Satellite Status screen is displayed.
- 3. Press **BACK** when done.

# **Screen Capture**

## *Turning Screen Capture On/Off*

- 1. Access the Tools menu and select 'Screen Capture'.
- 2. Highlight the 'Screen Capture' field and press **ENTER**.
- 3. Select ON or OFF.
- 4. Press **BACK** when done.

## *Capturing Screens*

- 1. Turn on screen capturing as described above.
- 2. Press the Power button to capture the screen. (The screen will dim for a second, confirming the capture.)

## *Viewing Saved Screen Captures*

- 1. Access the Tools menu and select 'Screen Capture'.
- 2. Highlight the 'View Saved Screen Captures' field and press **ENTER**.
- 3. The saved screen captures are displayed one screen at a time. Use the joystick (L/R) to step through the saved captured screens.
- 4. Press **BACK** when done.

# **Diagnostics**

### *Testing the Magellan eXplorist GC receiver*

- 1. Access the Tools menu and select 'Diagnostics'.
- 2. Use the joystick to select the diagnostic test to be run (audio, video or keypad).
- 3. Press **BACK** when done.

# **Owner Information**

### *Entering Owner Details*

- 1. Access the Tools menu and select 'Owner Information'.
- 2. Use the joystick to highlight the desired field (full name, address, phone, or e-mail). Press **ENTER**.
- 3. Use the keyboard to enter the information. Highlight the green checkmark and press **ENTER** when done.
- 4. Press **BACK** when done.

# <span id="page-38-0"></span>**Working with Geocaches**

The Magellan eXplorist GC receiver is designed to connect with millions of passionate adventure seekers at www.geocaching.com. Geocaching.com is the premier website for organizing the world's geocaches. Whether you want to learn about geocaching, hide or seek a cache, log your experiences, or find out about a local geocaching event, Geocaching.com is your one-stop shop for all things geocaching! No need to worry about clumsy data conversion as the eXplorist GC receiver connects seamlessly with the website for popular features such as Send to GPS, Upload Field Notes, and transfer Pocket Queries.

Your purchase of an eXplorist GC receiver comes with a 30 day free trial for a Geocaching.com premium membership\*. A premium membership will enable the download of more than 20 unique attributes for each geocache, access to "members only" cache listings, Pocket Query generation, and a number of other advanced features. A basic membership is all you need to go geocaching, but the features of the eXplorist GC receiver are further enhanced with premium access.

# **Installing Geocaches (Send to GPS)**

### *Installing Geocaches with 'Send to GPS' (List Page)*

- 1. Go to www.geocaching.com on your browser.
- 2. Use the search tools on geocaching.com to view a list of geocaches.

![](_page_38_Picture_138.jpeg)

- 3. In the row indicated above with the red box, click on the 'Send to GPS' icon  $\overline{\mathbb{R}}$  which opens the "Send to GPS" window.
- 4. Select the Magellan tab in the "Send to GPS" window.
- 5. The Send to GPS function first detects if you have the Magellan Communicator installed. If not, the message "Magellan Communicator not found..." appears. Select the "click here" link to install the Magellan Communicator. The Magellan Communicator only needs to be installed the first time a connection is made between an internet browser and the receiver.
- 6. Click on the "Download" button.
- 7. The geocache selected is uploaded to your GPS receiver and can be accessed from the **Geocaches** function of the *Main Menu* on your receiver. **If these buttons are greyed out, check to see**

Active X. \* Annual premium membership fee is \$30.

![](_page_38_Picture_14.jpeg)

if your browser is requesting you to run

# <span id="page-39-0"></span>*Installing Geocaches with 'Send to GPS' (Detail Page)*

- 1. Go to www.geocaching.com on your browser.
- 2. Use the search tools on geocaching.com to view a list of geocaches.

![](_page_39_Picture_99.jpeg)

3. In the row indicated above with the red box, click on the geocache name to open the geocache page.

![](_page_39_Picture_100.jpeg)

The 'GPX eXchange File button is greyed out for non-premium users.

- 4. Select the "Send to GPS" button.
- 5. Select the Magellan tab in the "Send to GPS" window.
- 6. The Send to GPS function first detects if you have the Magellan Communicator installed. If not, the message "Magellan Communicator not found..." appears. Select the "click here" link to install the Magellan Communicator. The Magellan Communicator only needs to be installed the first time a connection is made between an internet browser and the receiver.
- 7. Click on the "Download" button.
- 8. The geocache selected is uploaded to your receiver and can be accessed from the **Geocaches** function of the *Main Menu* on your receiver.

# **The Magellan Communicator**

The Magellan Communicator is used to communicate between geocaching.com and your Magellan GPS receiver. You can install the plug-in by using the steps above or by going to the Magellan web site as explained here.

![](_page_39_Picture_101.jpeg)

## <span id="page-40-0"></span>*Direct installation of the Magellan Communicator from www.magellangps.com*

- 1. Go to www.magellangps.com and click on the "Products" tab.
- 2. Select "Maps & Software".
- 3. In the software section, select "Magellan Communicator".
- 4. On the Magellan Communicator page (www.magellangps.com/products/ map.asp?tab=0&PRODID=2301) select the Download button.
- 5. When the download is complete, run the Magellan Communicator file to install the drivers. (If you get a Security Warning, press 'Run' to continue.)
- 6. When the Installation Wizard is done installing the files, select 'Finish' to complete the installation.

# **Installing Geocaches (Drag n Drop)**

Users of geocaching.com who are not premium members will have the 'GPX eXchange File' button greyed out. It is recommended that non-premium members use the "Send to GPS" button but it is also possible to save the geocache as a LOC Waypoint File. However, please note that LOC Waypoint Files need to go into the Waypoints folder, not the Geocaches folder in the receiver.

## *Installing Geocaches with Drag 'n Drop*

- 1. Go to www.geocaching.com on your browser.
- 2. Use the search tools on geocaching.com to select a geocache to load.

This geocache, San Dimas Easy, is one of the thousands available and is the one used for this example. This is a good type of geocache for a beginning 'treasure hunter'. Notice that the Difficulty and Terrain ratings indicate that it is easy to find and not very rough terrain.

![](_page_40_Picture_128.jpeg)

- 3. Click on the "GPX eXchange File" button.
- 4. Files are saved to your computer with the filename <GeocacheID>.gpx. The Geocache ID can be found in the upper right corner of the web page describing the geocache.
- 5. A "Save File" dialog window will open on your computer. Save the file to your computer. (The location of where the file is saved will depend on your browser and how you have it set up to save files.)
- 6. Turn your receiver on and connect if to your PC with a USB cable.
- 7. Select "Connect to PC" on your receiver.

(You don't need to do one geocache at a time as explained above. Continue saving geocache files until you have all you want for this session.)

- <span id="page-41-0"></span>9. Open the "Geocaches" folder in the MAGELLAN directory.
- 10. Drag the GPX file (GC1FGDZ.gpx in this example) to the Geocaches folder in your receiver.
- 11. The geocache (or geocaches) are loaded in your receiver and can be found from the **Geocaches** menu option in the *Main Menu*. (You need to disconnect or reboot the receiver to exit the "Connect to PC" screen.)

# **Installing Pocket Queries**

**Hard Disk Drives** Local Disk  $(C_i)$ **Devices with Removable Storage** DVD/CD-RW Drive (E:) MAGELLAN (D) MY GS DRIVE (F:)

Pocket Queries are custom geocache queries for premium members that you can have e-mailed to you on a daily or weekly basis from www.geocaching.com. For information on building a pocket query, go to http://support.groundspeak.com//index.php?pg=kb.page&id=118.

# *Installing Pocket Queries from E-mail*

- 1. After getting the e-mail with your pocket query results, save the attached zip file to your computer.
- 2. Unzip the pocket query file. There will be two extracted files, one with a xxxxxxx.gpx filename and one with a xxxxxxx-wpts.gpx filename.
- 3. Connect your Magellan eXplorist GC receiver to your PC using a USB cable.
- 4. When prompted, select "Connect to PC".
- 5. On your PC, open the MAGELLAN directory.
- 6. Drag the file xxxxxxx.gpx to the 'Geocaches' folder and the file xxxxxxx-wpt.gpx to the 'Waypoints' folder.
- 7. The data will be transferred to your receiver and the geocaches are ready to use. (You need to disconnect or reboot the receiver to exit the "Connect to PC" screen.)

# *Installing Pocket Queries from VantagePoint*

VantagePoint is a software package from Magellan that is the perfect add-on for Magellan eXplorist GC receiver users that want to get the most from their receiver. To get your free copy of VantagePoint, go to http://www.magellangps.com/products/map.asp?tab=0&PRODID=1903 and select the download button. Follow the instructions to install VantagePoint.

1. Launch VantagePoint and select Pocket Queries from the Geocache menu.

![](_page_41_Picture_146.jpeg)

2. Enter your User Name and Password for www.geocaching.com and select "Login".

- <span id="page-42-0"></span>3. After logging you in to geocaching.com, VantagePoint will get the pocket queries you have created and display them in the bottom window.
- 4. Check one or more of the pocket queries you want to install and press "Install". The waypoints and geocaches will be sent to VantagePoint and selected for use by VantagePoint.
- 5. Connect your Magellan eXplorist GC receiver to your PC using a USB cable.
- 6. When prompted, select "Connect to PC".
- 7. Click on the Sync Button in VantagePoint.

![](_page_42_Picture_5.jpeg)

8. The Waypoints and Geocaches to be transferred appear in the popup window. Click "OK". The data will be transferred to your receiver and the geocaches ready to use.

Note: Quite often you will be installing geocaches and waypoints that are already in your receiver. While the receiver stores all of the geocaches and waypoints loaded, it will only display the most current version.

# **Uploading Field Notes and Logs**

As you search for geocaches you will be recording information (Found, Not Found, Maintenance, etc.) or 'logs' about your journey in your GPS receiver. Now you may want to take that information and post it to www.geocaching.com for others to use.

# *Uploading Field Notes and Logs from Receiver*

- 1. Go to www.geocaching.com and log in your account.
- 2. From the Navigation pane, select "Your Profile".
- 3. Under your status pane, select "Access Your Field Notes". (http://www.geocaching.com/my/ fieldnotes.aspx)
- 4. Look for the Magellan Supported Devices and click on the link to upload your Field Notes.
- 5. Turn on your receiver and connect it to your PC with the USB cable.
- 6. Select "Connect to PC" on the receiver.
- 7. Click on the "Browse" button and go to the geocaches folder in the MAGELLAN directory.

![](_page_42_Picture_18.jpeg)

- 8. Select the file named "newlogs.txt". (Note: the newlogs.txt file contains all the field notes and logs your have created since the creation of the newlogs.txt file.)
- 9. Click on the "Upload Field Note" button.
- 10. The web page will provide you with the number of records that were successfully loaded.
- 11. Click on "Return to Field Notes" link.
- 12. Your uploaded logs and field notes are listed. You now need to compose the log. Click on "Compose Log" for each log and you will be redirected to the "Post a New Log" page where you

![](_page_42_Picture_139.jpeg)

need to make any additions or changes and then select the "Submit Log Entry" button. Continue doing this for the remainder of the logs uploaded.

<span id="page-43-0"></span>13. It is suggested that now you go into the geocaches folder and delete (or move to your computer) the newlogs.txt file. The next time you create a log or field note, a new newlogs.txt file will be written to your receiver.

### *Uploading Field Notes and Logs from VantagePoint*

- 1. Launch VantagePoint software.
- 2. Turn on your receiver and connect it to your PC with the USB cable.
- 3. Select "Connect to PC" on the receiver.
- 4. If you have any logs to be uploaded the following appears:

![](_page_43_Picture_109.jpeg)

- 5. Select Yes
- 6. VantagePoint launches geocaching.com in a new window. Click on the "Browse" button and go to the geocaches folder in the MAGELLAN directory.

#### **Upload Your Field Notes File**

![](_page_43_Picture_110.jpeg)

- 7. Select the file named "newlogs.txt". (Note: the newlogs.txt file contains all the field notes and logs your have created since the creation of the newlogs.txt file.)
- 8. Click on the "Upload Field Note" button.
- 9. The web page will provide you with the number of records that were successfully loaded
- 10. Click on "Return to Field Notes" link.
- 11. Your uploaded logs and field notes are listed. You now need to compose the log. Click on "Compose Log" for each log and you will be redirected to the "Post a New Log" page where you need to make any additions or changes and then select the "Submit Log Entry" button. Continue doing this for the remainder of the logs uploaded.
- 12. Close out the geocaching.com window and return to VantagePoint. The following message appears:

![](_page_43_Picture_18.jpeg)

13. Select Yes.

# <span id="page-44-0"></span>**Publishing Geocaches**

Using the Magellan eXplorist GC receiver you can create a geocache and submit it to geocaching.com using the Magellan VantagePoint software described under *Installing Pocket Queries*.

# *Installing Geocaches to Geocaching.com with VantagePoint*

- 1. Save a geocache to your GPS receiver.
- 2. Launch VantagePoint software on your PC.
- 3. Connect the GPS receiver and select "Connect to PC".
- 4. VantagePoint will check the GPS receiver for new logs and geocaches.
- 5. If a new geocache is found, VantagePoint will ask you if you want to publish the geocaches on Geocaching.com web site. Select "Yes".
- 6. The "New Geocaches" window opens. Click on the geocache you want to publish.
- 7. You are prompted to log in to geocaching.com.
- 8. The "Report a New Cache" window is displayed with the fields filled in with information from your GPS receiver. Add any additional notes and attributes for the geocache at this time.
- 9. Select "Report New Listing".

Note: When the geocache is published it will be deleted from your GPS receiver. After it is reviewed by Geocaching.com it will be listed on the web site. You can search and upload it to your receiver using any of the methods described here.

10. Close the window and select the next (if any) geocache to be published.

11. When done, "Close" the VantagePoint "New Geocaches" window.

# <span id="page-45-0"></span>**Glossary of Terms**

### **Archive**

Archiving a cache removes the listing from public view on Geocaching.com. This action is usually taken when a cache owner does not intend to replace a cache after it has been removed. As an alternative to archiving, the cache owner can temporarily disable their cache if they plan to provide maintenance on the cache or replace the container within one month.

#### **Attribute**

These are icons on a cache detail intended to provide helpful information to geocachers who wish to find specific types of caches. These icons represent unique cache characteristics, including size, whether the cache is kid friendly, if it is available 24 hours a day, if you need special equipment and more. Attributes are also a tool to help you filter the types of caches you would like to search for when building a Pocket Query.

### **Benchmark**

Using your GPS receiver and/or written directions provided by NOAA's National Geodetic Survey (NGS), you can seek out NGS survey markers and other items that have been marked in the USA. See benchmark hunting for more details.

### **Bookmark List**

A Premium Member feature that can be used to group cache listings in whatever way you like. You may want a bookmark list of caches you intend to find this weekend, or perhaps an "all-time favorite" list you can share with friends.

### **BYOP**

Bring Your Own Pen/Pencil. An acronym often used by cache owners to communicate to other geocachers that you will need to bring your writing utensil in order to sign the cache logbook.

### **Bureau of Land Management (BLM)**

The Bureau of Land Management (BLM), an agency within the U.S. Department of the Interior, administers millions of acres of America's public lands, located primarily in 12 Western States. The BLM sustains the health, diversity, and productivity of the public lands for the use and enjoyment of present and future generations. Learn more at www.blm.gov.

#### **Cache**

A shortened version of the word geocache.

#### **Caches along a Route**

A Premium Member feature that allows you to identify caches along a specific route for quick and easy geocaching. You can choose from routes already created by other geocachers or use Google Earth to build your own unique trip.

### **Charter Member**

During the very early years of Geocaching.com when Premium Memberships were first offered, they were called Charter Memberships to thank those who supported the web site. Be sure to thank the Charter Members you meet on the trail since the site would not be here today without them.

#### **CITO**

Cache In Trash Out is an ongoing environmental initiative supported by the worldwide geocaching community. Since 2002, geocachers have been dedicated to cleaning up parks and other cachefriendly places around the world.

### **Datum**

A datum is something used as a basis for calculating and measuring. In the case of GPS, datums are different calculations for determining longitude and latitude for a given location.

Currently, Geocaching uses the WGS84 datum for all caches. Many maps still use NAD27, which can cause confusion if your GPS receiver is set to NAD27. Always check your GPS to ensure that WGS84 is the datum before entering a cache coordinate into your receiver.

### **DNF**

Did Not Find. An acronym used by geocachers to state that they did not find a cache. This is also a type of online log on Geocaching.com and is useful for alerting cache owners of potential issues. Cache owners who repeatedly receive "Did Not Find" logs should check to see that there cache has not been removed.

### **D/T**

Geocaches are rated in two categories, each designated on a 5-point scale. Difficulty relates to the mental challenge of finding a cache and terrain describes the physical environment. A 1/1 difficulty/ terrain rating would the easiest cache to find, while a 5/5 difficulty/terrain rating would be the most difficult.

### **EarthCache**

This is one of several unique cache types. An EarthCache is a cache that promotes geoscience education. Visitors to EarthCaches can see how our planet has been shaped by geological processes, how we manage the resources and how scientists gather evidence to learn about the Earth.

### **Event Cache**

This is one of several unique cache types. Events are gatherings set up by local geocachers and geocaching organizations to meet players and to discuss geocaching.

### **FTF**

First to Find. An acronym written by geocachers in physical cache logbooks or online when logging cache finds to denote being the first to find a new geocache.

#### **GC Code**

A unique identifier associated with every geocache listing. The GC Code starts with the letters "GC" and is followed by other alphanumeric characters.

#### **Geocache**

A container hidden that includes, at minimum, a logbook for geocachers to sign.

#### **Geocaching**

Geocaching is a worldwide game of hiding and seeking treasure. A geocacher can place a geocache in the world, pinpoint its location using GPS technology and then share the geocache's existence and location online. Anyone with a GPS receiver can then try to locate the geocache.

### **Geocoin**

Geocoins work similarly to Groundspeak Travel Bugs® in that they are trackable and can travel the world, picking up stories from geocache to geocache. Geocoins are often created as signature items by geocachers and can also be used as collectibles.

#### **GPS**

GPS stands for Global Positioning System. It is a system of satellites that work with a GPS receiver to determine your location on the planet.

### **GPS Adventures Maze Exhibit**

This is one of several unique cache types. An exhibit cache represents geocaching participation at the GPS Adventures Maze Exhibit. The GPS Adventures Maze is a traveling educational exhibit designed to teach people of all ages about navigation, GPS technology and geocaching.

# **GPSr**

Slang for a GPS receiver. Equipment to receive GPS signals for use in navigation.

### **GPX (GPS eXchange Format)**

A specific file format available when creating a Pocket Query. A Premium Member feature, the GPX file format has specific geocaching information that can be used by supporting applications.

### **Ground Zero (GZ)**

The point where your GPS receiver shows that you have reached the cache location. At Ground Zero, you are zero feet (or zero meters) away from your destination.

### **Hitchhiker**

A hitchhiker is an item that is placed in a cache, and has instructions to travel to other caches. Sometimes they have logbooks attached so you can log their travels. A Travel Bug is an example of a hitchhiker.

### **Latitude**

Latitude and longitude create a waypoint. Latitude is the angular distance north or south from the earth's equator measured through 90 degrees.

### **Letterbox(ing)**

Letterboxing is similar to Geocaching, but you use a series of clues to find a container. Once you find the container (or letterbox), you use the carved stamp from the box, stamp your personal logbook and return that stamp to the letterbox. You then use your carved stamp and stamp the letterbox's logbook.

### **LOC**

The original download format for the search results page on Geocaching.com.

### **Locationless (Reverse) Cache**

This is one of several cache types which are no longer available for creation on Geocaching.com. Instead of finding a hidden container, you are given a task to locate a specific object and log its coordinates. A scavenger hunt of sorts, it involves collecting waypoints of various objects around the world.

Locationless caches have evolved into Waymarking. Waymark categories are similar to how locationless caches were listed on geocaching.com, but you can now search for the locations in each category.

#### **Longitude**

Latitude and longitude create a waypoint. Longitude is the angular distance measured on a great circle of reference from the intersection of the adopted zero meridian with this reference circle to the similar intersection of the meridian passing through the object.

#### **Markwelled**

When a response to a new post in the forums points you to a similar topic in the past. Based on the user Markwell.

# **Mega-Event Cache**

This is one of several cache types. A Mega-Event cache is similar to an Event Cache but it is much larger. Among other considerations, a Mega-event cache must be attended by 500+ people. Typically, Mega Events are annual events and attract geocachers from all over the world.

# **Muggle**

A non-geocacher. Based on "Muggle" from the Harry Potter series, which is a non-magical person. Usually this term is used after a non geocacher looks puzzled after befriending a geocacher searching for a cache, or when a non-geocacher accidentally finds a cache. Geomuggles are mostly harmless.

## **Multi-Cache (offset Cache)**

This is one of several cache types. A multi-cache ("multiple") involves two or more locations, the final location being a physical container. There are many variations, but most multi-caches have a hint to find the second cache, and the second cache has hints to the third, and so on. An offset cache (where you go to a location and get hints to the actual cache) is considered a multi-cache.

## **Mystery or Puzzle Caches**

This is one of several cache types. The "catch-all" of cache types, this form of cache can involve complicated puzzles you will first need to solve to determine the coordinates. Examples include complicated ciphers, simple substitutions, arithmetical quizzes and clues cleverly hidden within the graphics, Due to the increasing creativity of geocaching this becomes the staging ground for new and unique challenges.

## **NAD27**

Stands for North American Datum 1927. The precursor to WGS84. Many maps still use the NAD27 datum, so always check before using a GPS receiver with a map.

## **Pocket Query (PQ)**

A Premium Member feature, a Pocket Query is custom geocache search that you can have emailed to you on a daily or weekly basis. Pocket Queries give you the ability to filter your searches so you only receive information on the caches you want to search for in either a GPX of LOC format. This feature lets you download up to 500 caches at one time.

## **Project A.P.E. Cache**

This is one of several cache types. In 2001, twelve geocaches were placed in conjunction with 20th Century Fox to support the movie Planet of the Apes. Each cache represented a fictional story in which scientists revealed an Alternative Primate Evolution. These caches were made using specially marked ammo containers. Each cache had an original prop from the movie. Only two Project A.P.E. caches exist today.

### **Reviewer**

Volunteers from all over the world who publish the cache listings on geocaching.com.

# **ROT13**

Hints for geocaches are encrypted using a simple format where each of the letters are rotated 13 characters up or down in the alphabet.

# **Decryption Key**

A|B|C|D|E|F|G|H|I|J|K|L|M

-------------------------

# N|O|P|Q|R|S|T|U|V|W|X|Y|Z

(letter above equals below, and vice versa)

### **Signature Item**

An item unique to a specific geocacher that is left behind in caches to signify that they visited that cache. These often include personal geocoins, tokens, pins, craft items or calling cards.

# **Spoiler**

A spoiler is information that can give details away and ruin the experience of something. For example, telling someone the end of a movie before they see it. In geocaching, a spoiler gives away details of a cache location and can ruin the experience of the find.

## SWAG

An acronym often referred to as standing for 'Stuff We All Get." It includes the trade items left in caches by geocachers.

# **TFTC**

Thanks For The Cache. An acronym written by geocachers in physical cache logbooks or online when logging cache finds.

# **TFTH**

Thanks For The Hide

# **TNLN**

Took Nothing. Left Nothing. Usually written in cache logbooks by geocachers do not trade for material contents in a cache.

# **TNLNSL / TNSL**

Took Nothing. Left Nothing. Signed Logbook / Took Nothing. Signed Logbook.

# **Traditional Cache**

This is one of several cache types. This is the original cache type consisting, at a bare minimum, a container and a logbook. Normally you will find a clear container or ammo box containing items for trade. Smaller containers, called micro caches are usually too small to contain anything except for a logbook. The coordinates listed on the traditional cache page are the exact location for the cache.

# **Travel Bug®**

A Groundspeak Travel Bug is a trackable tag that you attach to an item. This allows you to track your item on Geocaching.com. The item becomes a hitchhiker that is carried from cache to cache (or person to person) in the real world and you can follow its progress online.

# **USDA Forest Service (USFS)**

The U.S. Forest Service, an agency within the Department of Agriculture, administers 191 million acres (77.3 million hectares) of National Forests, Grasslands, and Prairies. These public lands are generally geocaching-friendly, with exceptions of designated Wilderness Areas, and other specially designated botanical, wildlife, and archaeological sites. The phrase "Caring for the land and serving people" captures the Forest Service mission of achieving quality land management under the sustainable multiple-use concept to meet the diverse needs of people. The Information Center in the agency's national headquarters has been a Washington D.C. Virtual Geocache since August 12, 2001.

# **UTM**

"Universal Transverse Mercator" coordinate system. This is an alternative to the standard WGS84.UTM uses grids overlaying specific areas of the Earth's surface and divides the Earth into 60 zones.

# **Virtual (cache)**

This is one of several cache types which are no longer available for creation on Geocaching.com. A virtual cache is a cache that exists in a form of a location. Virtual caches have no cache container; the reward for these caches is the location itself and sharing information about your visit. Virtual caches are now considered waymarks on Waymarking.com.

# **WAAS**

WAAS stands for Wide Area Augmentation System, but that doesn't really describe what it is.

# **Watch List**

A watchlist is a list of users that are watching a specific travel bug or cache. Each user receives a copy of each posted log via email.

## **Waypoint**

A waypoint is a reference point for a physical location on Earth. Waypoints are defined by a set of coordinates that typically include longitude, latitude and sometimes altitude.

Every geocache listed on our website is a waypoint. Geocaching.com generates a unique "GC Code" associated with every geocache listing.

### **Webcam Cache**

This is one of several cache types which are no longer available for creation on Geocaching.com. These are caches that use existing web cameras placed by individuals or agencies that monitor various areas like parks or road conditions. The idea is to get yourself in front of the camera to log your visit. The challenging part, however, is that you need to call a friend to look up the web site that displays the camera image. You will need to have them to save the picture to log the cache. If you are a tech savvy, you can also use a wireless modem and save the image yourself on a laptop.

### **WGS84**

The most current geodetic datum used for GPS is the World Geodetic System of 1984 (WGS84). The significance of WGS84 comes about because GPS receivers rely on WGS84. Geocaching uses the WGS84 datum by default. We also use the format HDDD MM.MM, which is a standard for GPS receivers. HDD means Hemisphere and degrees. MM.MM are minutes in decimal format. It is critical that the format be correct, otherwise geocachers will be unable to find your cache!

## **Wherigo™ Cache**

This is one of several cache types. Wherigo is a toolset for creating and playing GPS-enabled adventures in the real world. By integrating a Wherigo experience, called a cartridge, with finding a cache, the geocaching hunt can be an even richer experience. Among other uses, Wherigo allows geocachers to interact with physical and virtual elements such as objects or characters while still finding a physical geocache container. A Wherigo-enabled GPS receiver is required to play a cartridge.

*Copyright © 2000-2010 Groundspeak, Inc. All Rights Reserved.*

# <span id="page-51-0"></span>**Geocache Types**

# **Traditional Cache**

![](_page_51_Picture_2.jpeg)

This is the original cache type consisting, at a bare minimum, a container and a log book. Normally you'll find a tupperware container, ammo box, or bucket filled with goodies, or smaller container ("micro cache") too small to contain items except for a log book. The coordinates listed on the traditional cache page are the exact location for the cache.

The general rule of thumb is, "If you take an item, leave an item, and write in the logbook." Some caches are themed, so make sure to read the description before going on a hunt.

### **Multi-Cache (Offset Cache)**

![](_page_51_Picture_6.jpeg)

A multi-cache ("multiple") involves two or more locations, the final location being a physical container. There are many variations, but most multi-caches have a hint to find the second cache, and the second cache has hints to the third, and so on. An offset cache (where you go to a location and get hints to the actual cache) is considered a multi-cache.

### **Project A.P.E. Cache**

![](_page_51_Picture_9.jpeg)

In 2001, twelve geocaches were placed in conjunction with 20th Century Fox to support the movie Planet of the Apes. Each cache represented a fictional story in which scientists revealed an Alternative Primate Evolution. These caches were made using specially marked ammo containers. Each cache had an original prop from the movie. Only a few Project A.P.E. caches exist today.

### **Mystery or Puzzle Caches**

![](_page_51_Picture_12.jpeg)

The "catch-all" of cache types, this form of cache can involve complicated puzzles you will first need to solve to determine the coordinates. Due to the increasing creativity of geocaching this becomes the staging ground for new and unique challenges.

### **Letterbox Hybrid**

![](_page_51_Picture_15.jpeg)

A letterbox is another form of treasure hunting using clues instead of coordinates. In some cases, however, the owner has made it both a letterbox and a geocache and posted its coordinates on Geocaching.com. If there is a stamp inside a letterbox hybrid, it is not an item intended for trade; the stamp is meant to remain in the box so that visitors can use it to record their visit.To read more about letterboxing, visit the Letterboxing North America

web site.

### **Wherigo Cache**

![](_page_51_Picture_19.jpeg)

Wherigo is a toolset for creating and playing GPS-enabled adventures in the real world. By integrating a Wherigo experience, called a cartridge, with finding a cache, the geocaching hunt can be an even richer experience. Among other uses, Wherigo allows geocachers to interact with physical and virtual elements such as objects or characters while still finding a physical geocache container. A Wherigo-enabled GPS receiver is

required to play a cartridge. Learn more at Wherigo.com.

### **Event Cache**

![](_page_52_Picture_1.jpeg)

Occasionally, local geocachers and geocaching organizations designate a time and location to meet and discuss geocaching. After the event the caches are archived.

### **Mega-Event Cache**

![](_page_52_Picture_4.jpeg)

A Mega-Event cache is similar to an Event Cache but it is much larger. In order to qualify as a Mega Event, the event cache must be attended by 500+ people. Typically, Mega Events are annual events and attract geocachers from all over the world.

### **Cache In Trash Out Event**

![](_page_52_Picture_7.jpeg)

Cache In Trash Out is an activity intimately tied to geocaching. While out there on a cache hunt, we collect litter along the trails and properly dispose of it. Cache In Trash Out Events are much larger clean-up events that involve and benefit the larger community.

#### **EarthCache**

![](_page_52_Picture_10.jpeg)

An EarthCache is a special place that people can visit to learn about a unique geoscience feature or aspect of our Earth. EarthCaches include a set of educational notes and the details about where to find the location (latitude and longitude). Visitors to EarthCaches can see how our planet has been shaped by geological processes, how we manage the resources and how scientists gather evidence to learn about the Earth. For more

information about EarthCaches, visit http://www.earthcache.org/.

#### **GPS Adventures Maze Exhibit**

![](_page_52_Picture_14.jpeg)

A GPS Adventures Exhibit Cache represents attendance at the GPS Adventures Maze Exhibit or a regional variation of this Exhibit. GPS Adventures Mazes are designed to teach people of all ages about GPS technology and geocaching through interactive science experiences.

*Copyright © 2000-2010 Groundspeak, Inc. All Rights Reserved.*